# Configuration pfSense

UAuth : Portail captif dans le Cloud

Entr'ouvert SCOP – http ://www.entrouvert.com

### **Table des matières**

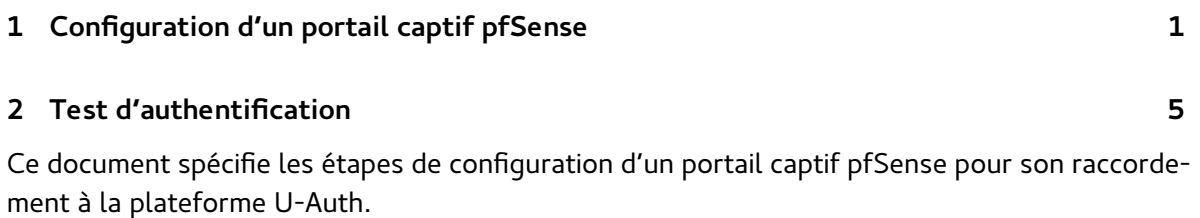

# <span id="page-0-0"></span>**1 Configuration d'un portail captif pfSense**

#### Dans le menu **Services/Captive Portal**

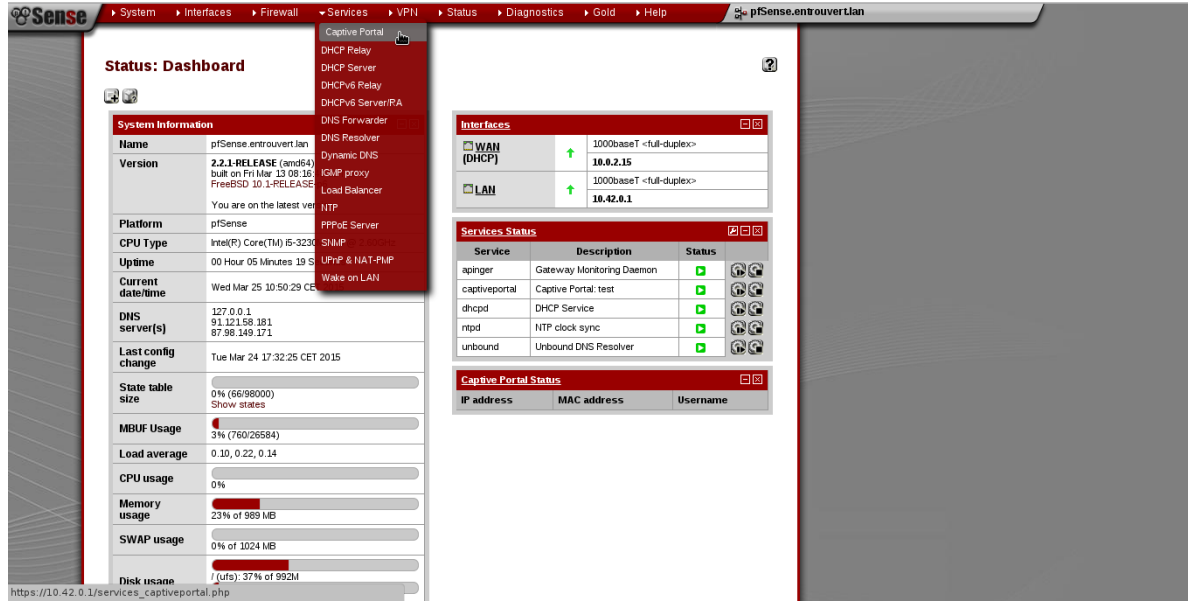

ajouter une nouvelle zone :

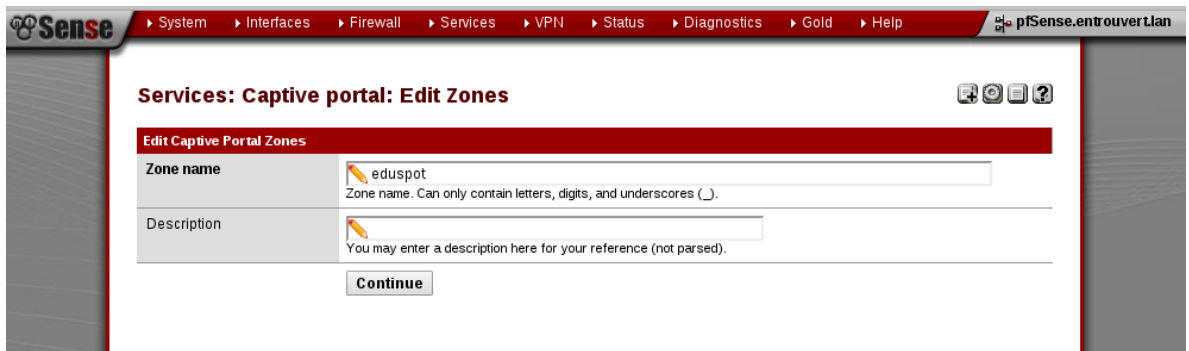

Configurer la zone ainsi créée :

1. activer la zone :

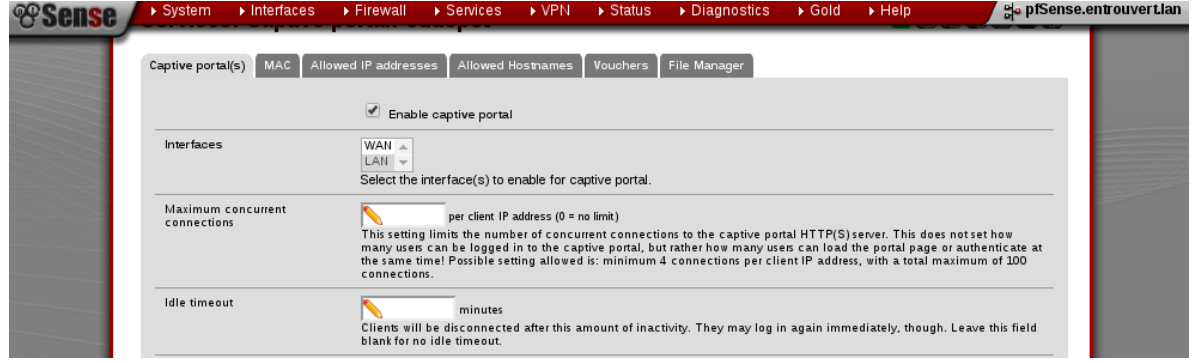

2. configurer l'URL de redirection vers le page de connexion U-Auth :

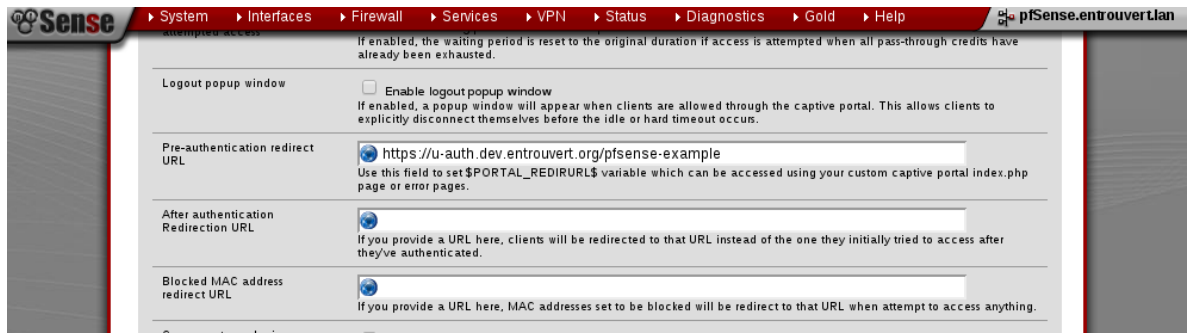

- 3. configurer l'authentification Radius :
- protocole d'authentification : PAP
- adresse IP du serveur U-Auth : 176.31.146.80
- secret partagé : testing123

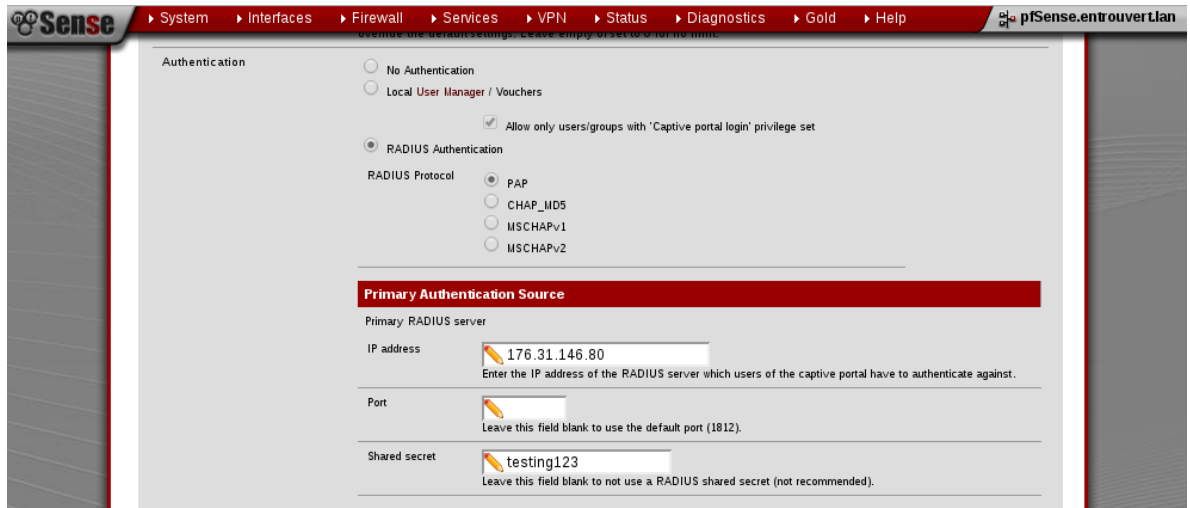

4. définir un nom local pour le portail captif :

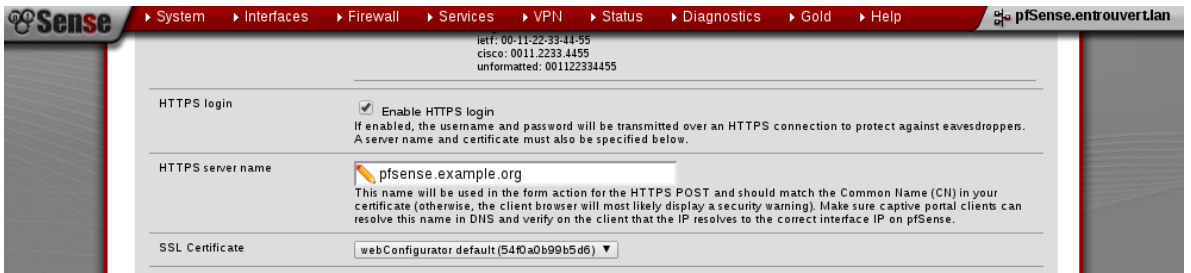

5. desactiver le HTTPS Forwards

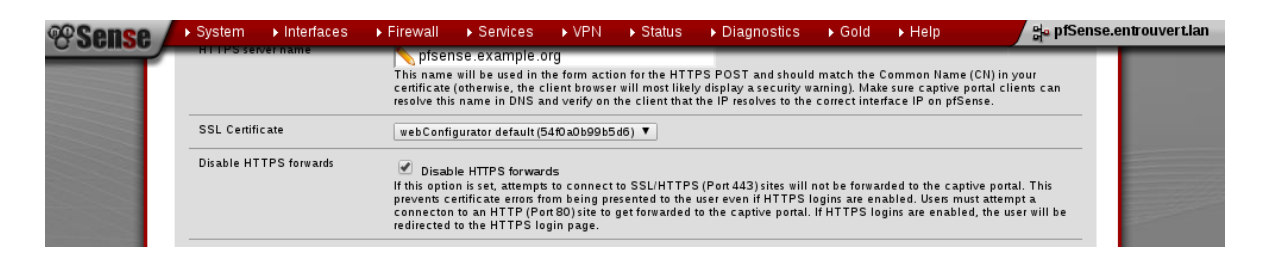

6. personnaliser la page d'authentification du portail captif en chargeant un fichier html contenant obligatoirement la variable \$PORTAL\_REDIRURL\$ :

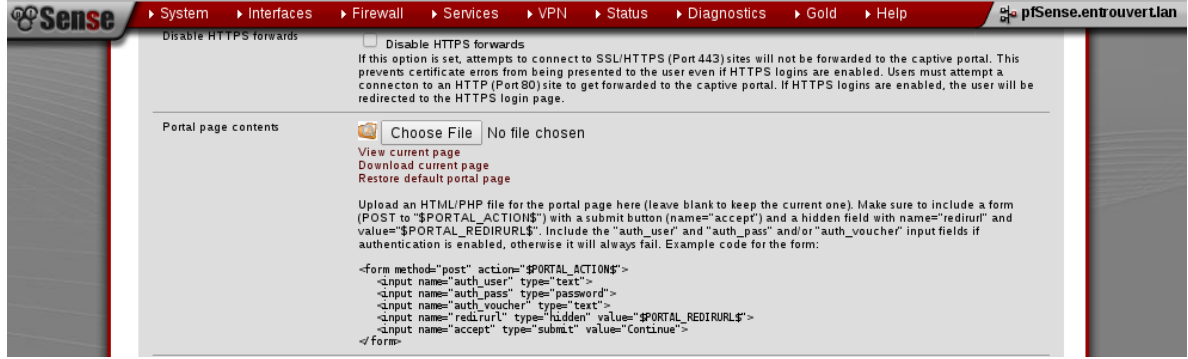

Example de fichier :

```
<html>
  <head>
  <title>You are being redirected to authentication page</title>
  </head>
  <body>
    <h3>You are being redirected to authentication page</h3>
    <p>If you are not redirected, please
    <a id="redirect" href="$PORTAL_REDIRURL$">click here</a></p>
    <script type="text/javascript">
     var redir = document.getElementById('redirect') ;
     redir.href += window.location.search ;
     window.location.href="$PORTAL_REDIRURL$" + window.location.search ;
    </script>
  </body>
\langle/html>
```
7. Autoriser le portail captif à acceder à U-Auth et les fournisseurs d'identité de la fédération :

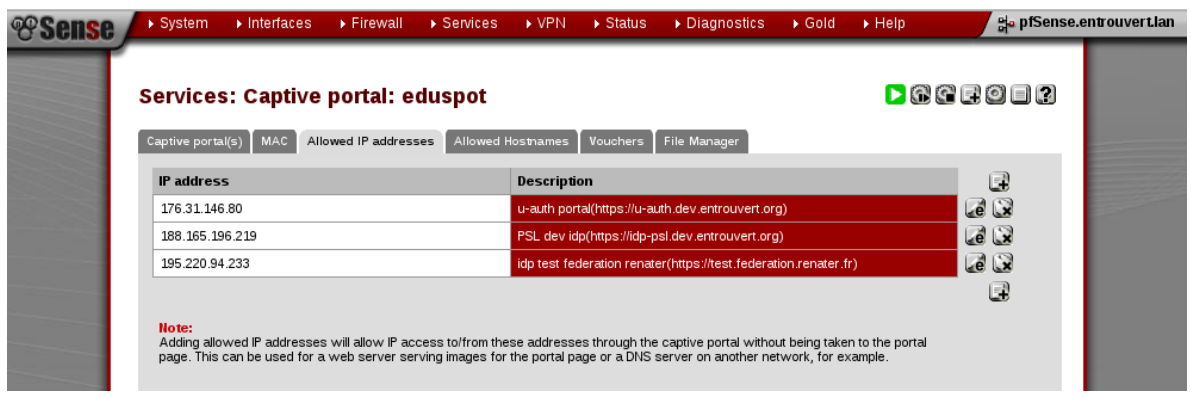

8. Dans le resolver DNS local rajouter le nom et l'adresse locale du portail captif :

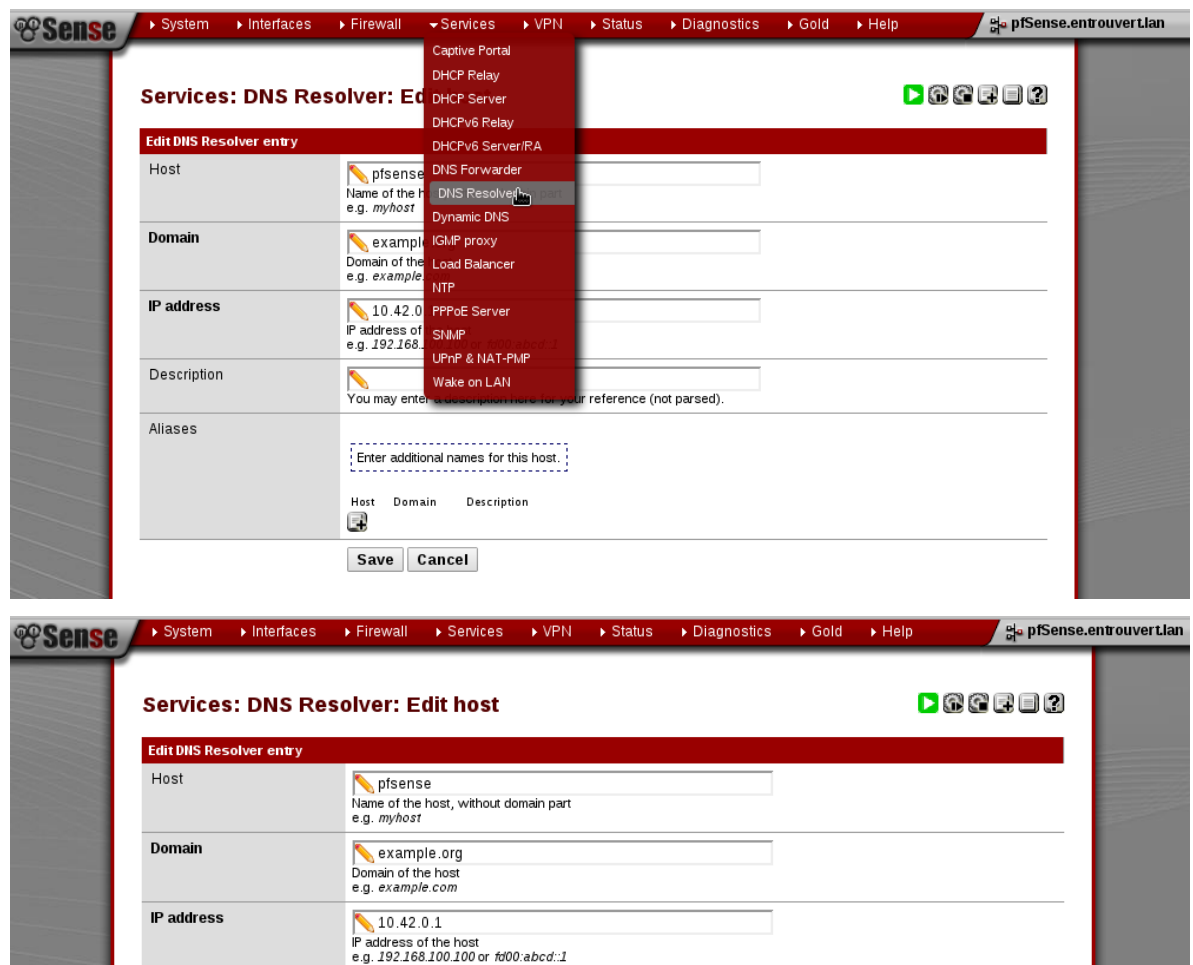

## <span id="page-4-0"></span>**2 Test d'authentification**

Description

Aliases

Depuis un poste interne au réseau du portail captif aller sur une page(par exemple http ://perdu.com) :

Vou may enter a description here for your reference (not parsed).

Expressional contract of the state of the state of the state of the state of the state of the state of the state of the state of the state of the state of the state of the state of the state of the state of the state of th

Save Cancel

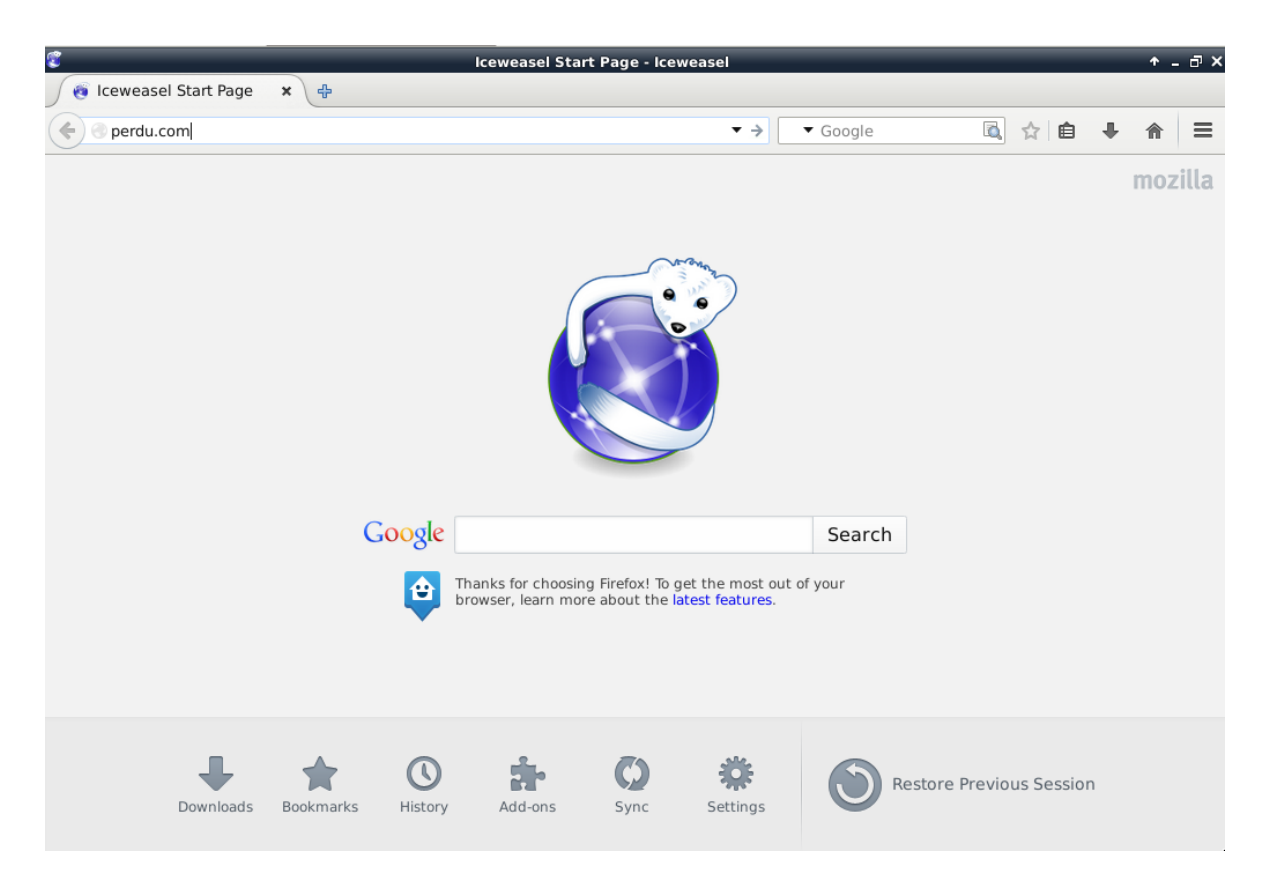

La page personnalisée, rédirigeant vers U-Auth, sera affichée :

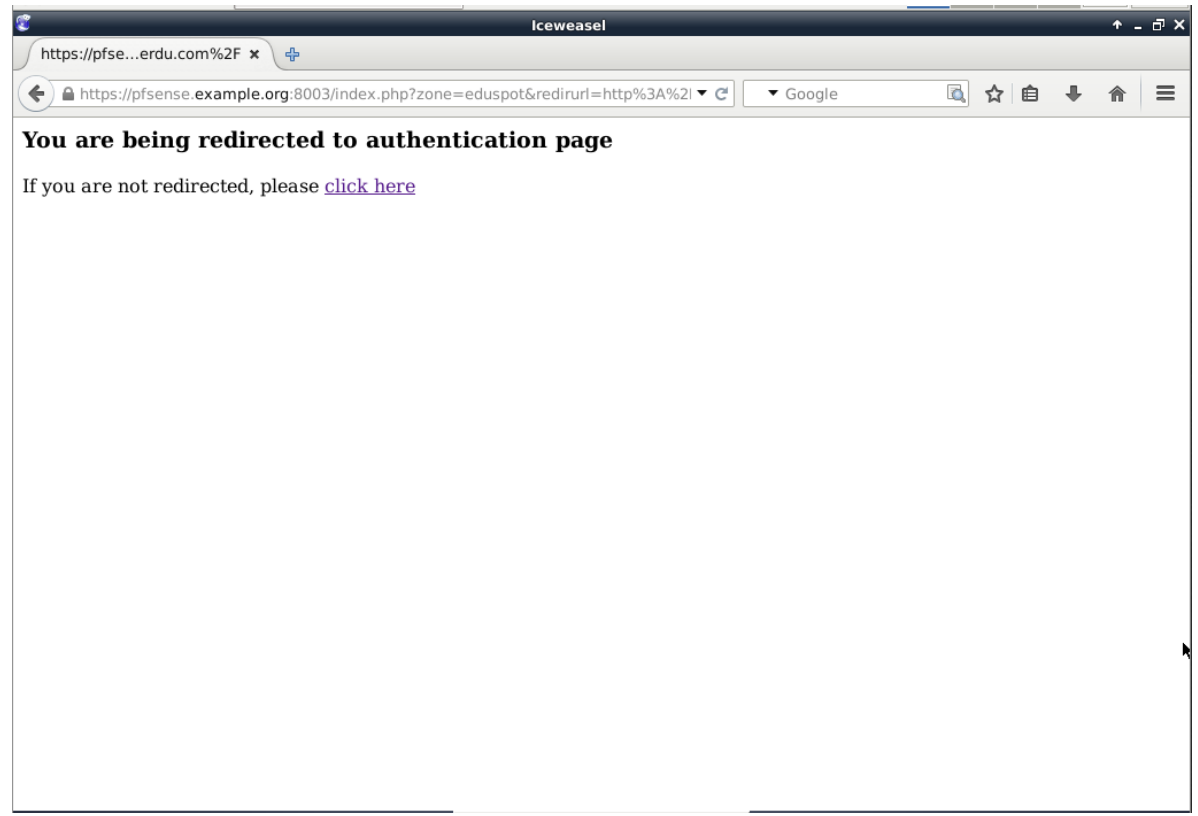

Si l'accès à la plateforme U-Auth a été bien autorisée au niveau du portail captif, la page de votre organisme avec la liste des fournisseurs d'identité sera affichée :

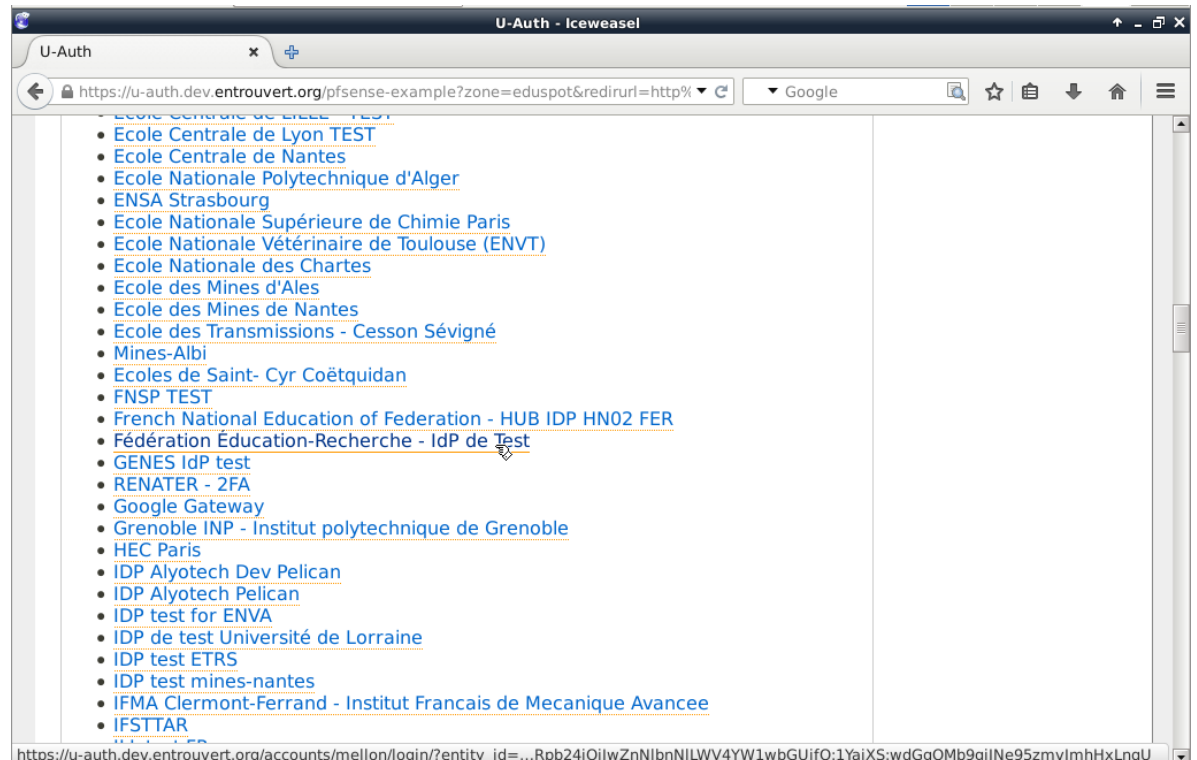

En choisisant un fournisseur d'identité, également autorisé au niveau du portail captif, la mire de connexion est affichée :

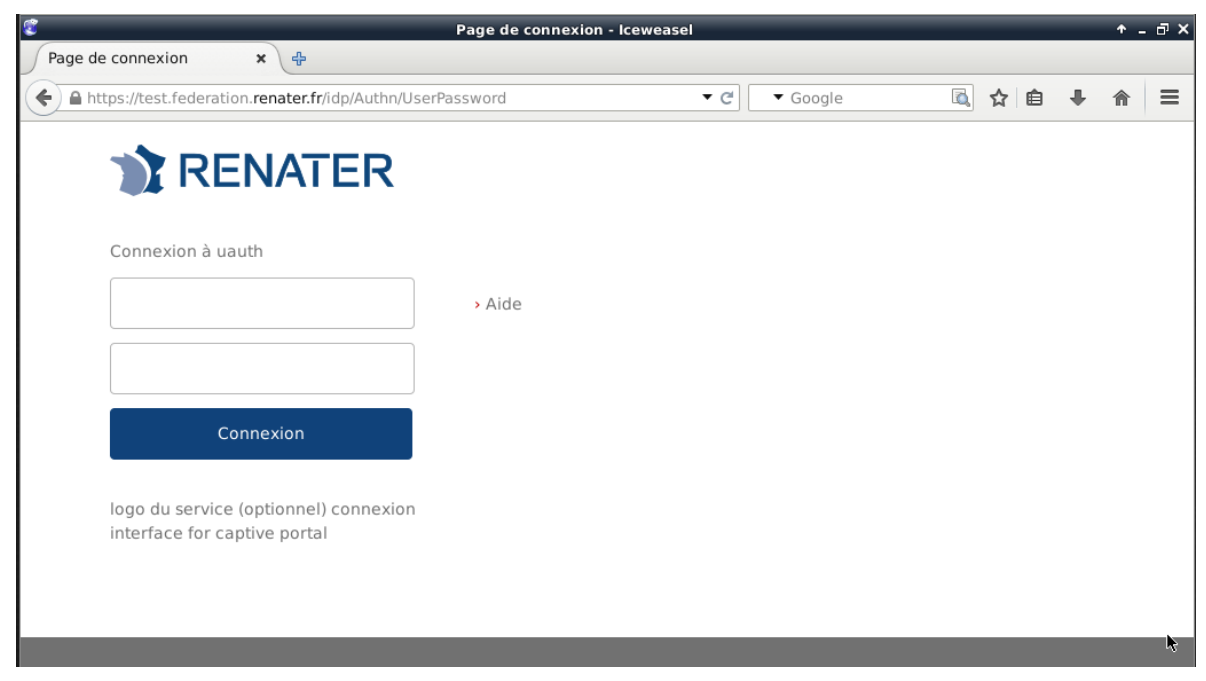

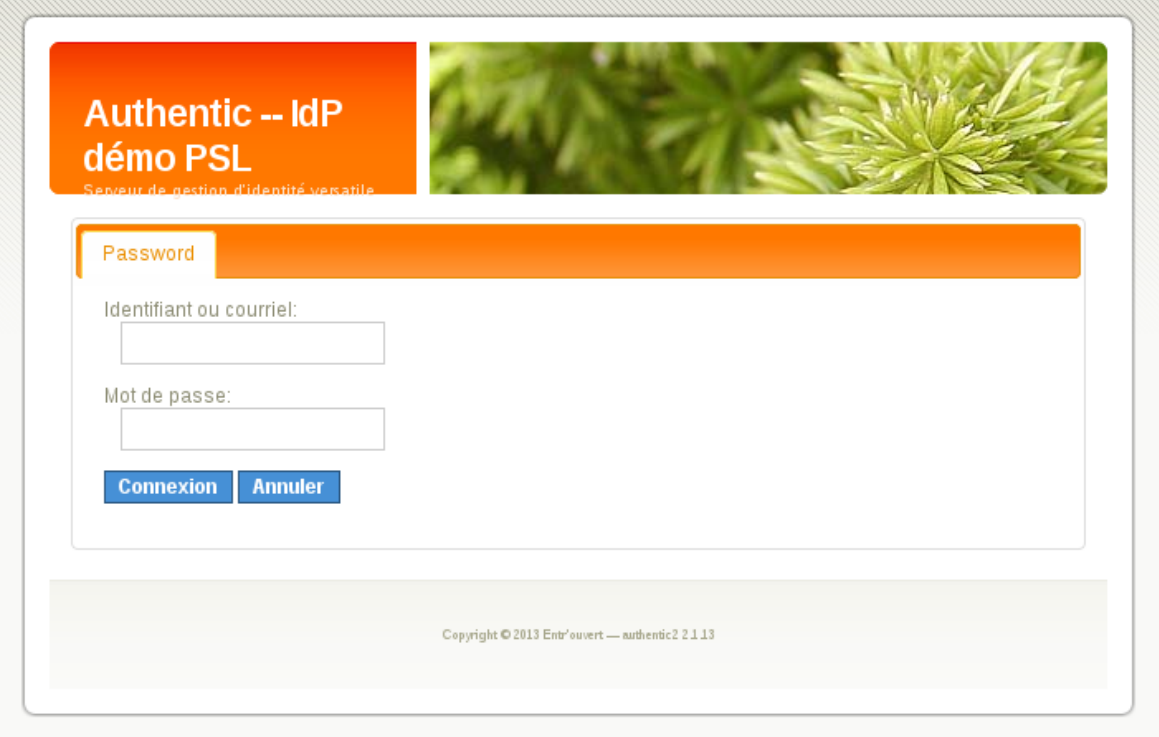

Une fois authentifié auprès du fournisseur d'identité l'utilisateur est autorisé au niveau du portail captif et est renvoyée vers la page demandée initiallement(dans cet exemple http ://perdu.com)

La session utilisateur sera visible dans le dashboard du portail captif :

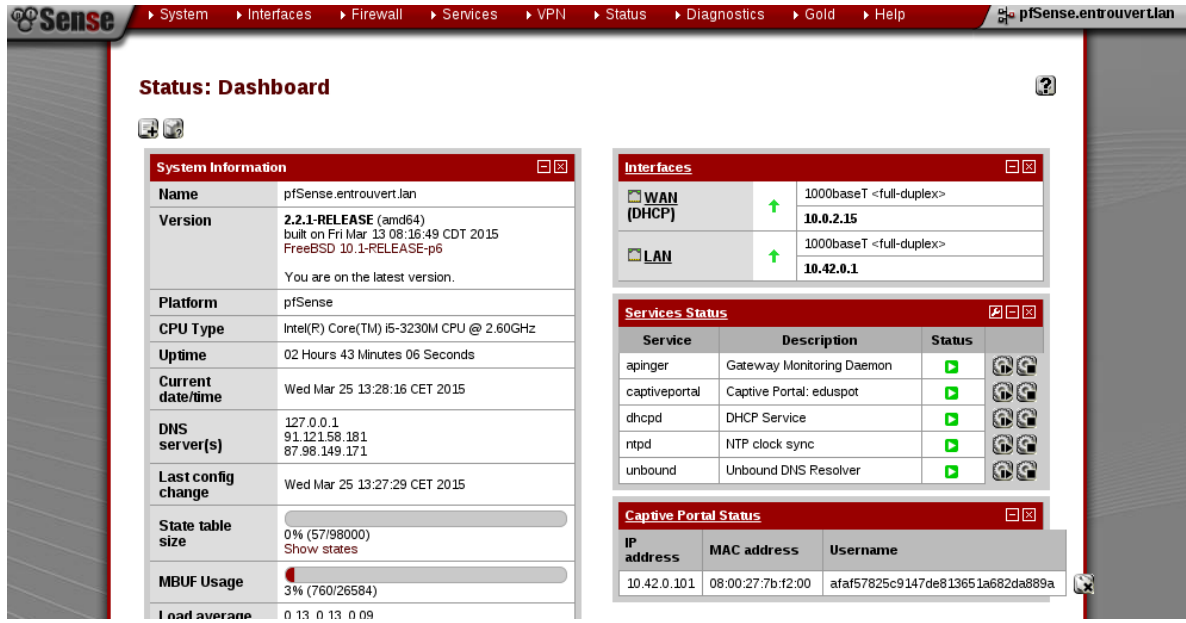